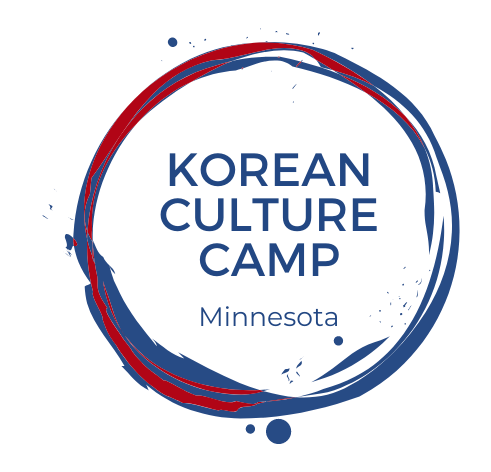

## **Korean Culture Camp User Guide**

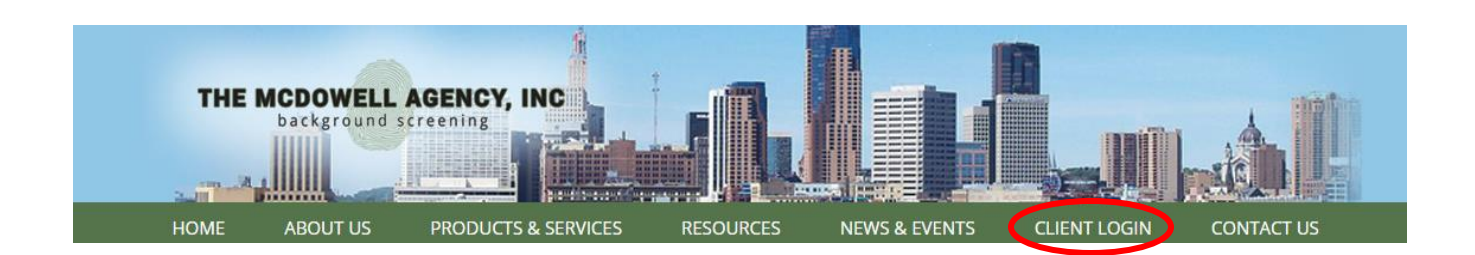

1. Go to [www.mcdowellagency.com](http://www.mcdowellagency.com/) and select **CLIENT LOGIN** on the top menu.

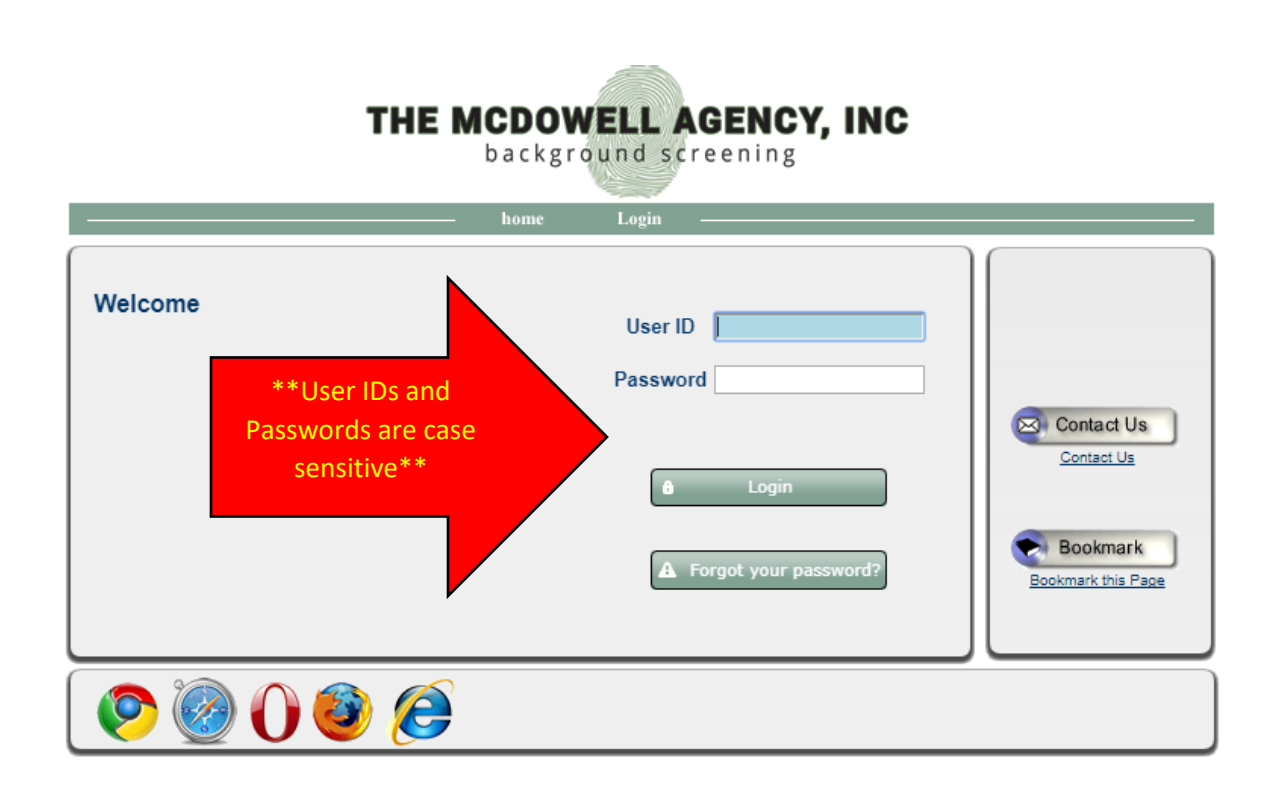

2. Enter your User ID and Password and click **LOGIN**. They are **case sensitive.**

**USER ID: KCCVolunteer** 

**PASSWORD:** January2020

\*Make sure your Pop-Up Blocker is **turned off**.

This brings you to the main page.

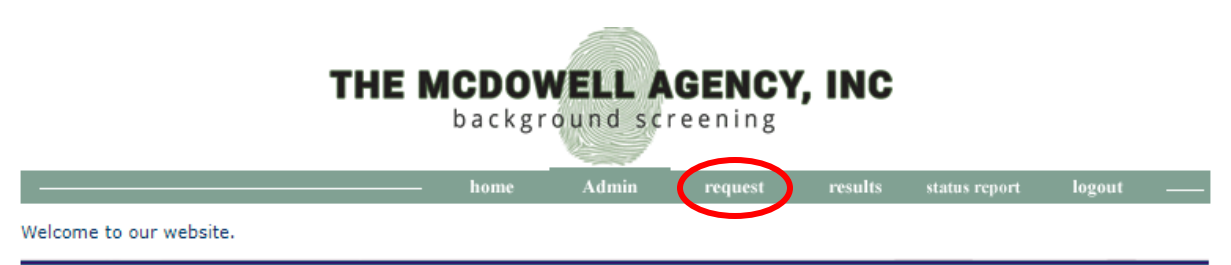

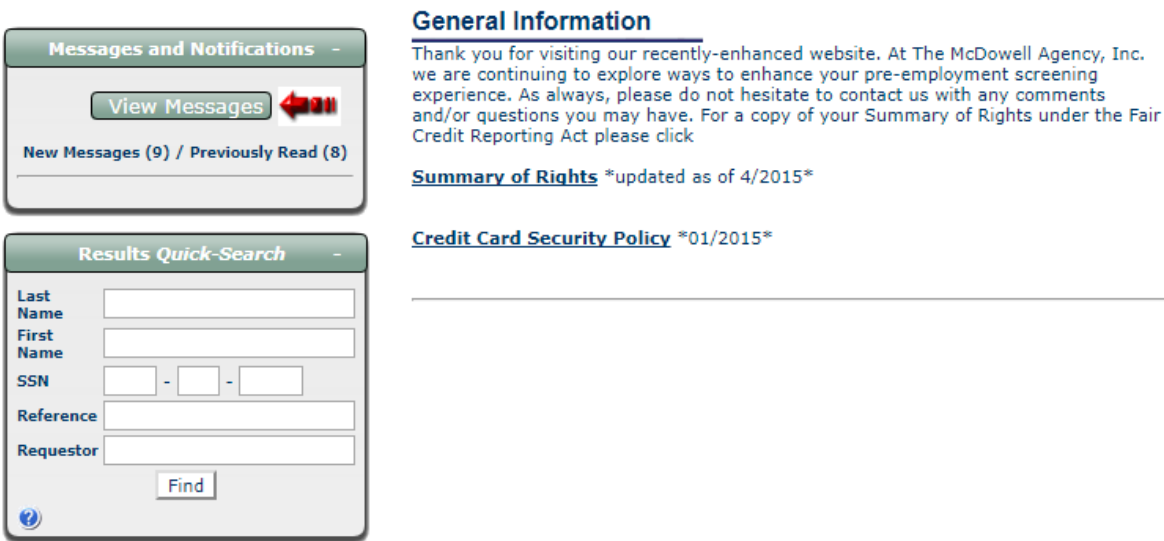

3. To request a background check to become a volunteer at Korean Culture Camp, select **REQUEST** at the top of the screen. The request option is the only thing you will need to click on this page.

- To view or print a copy of your Summary of Rights under the Fair Credit Reporting Act, click on Summary of Rights. When you are done viewing or printing the Summary of Rights simply click on the "back button" to continue with your background check request.
- You must disable the pop-up blocker on your computer to complete this background check. Instructions on how to disable the pop-up blocker on your computer. Results "pop-up" as a PDF and many computers have a security function which will block these pop-ups. These instructions will show you how to disable the pop-up blocker on your browser.

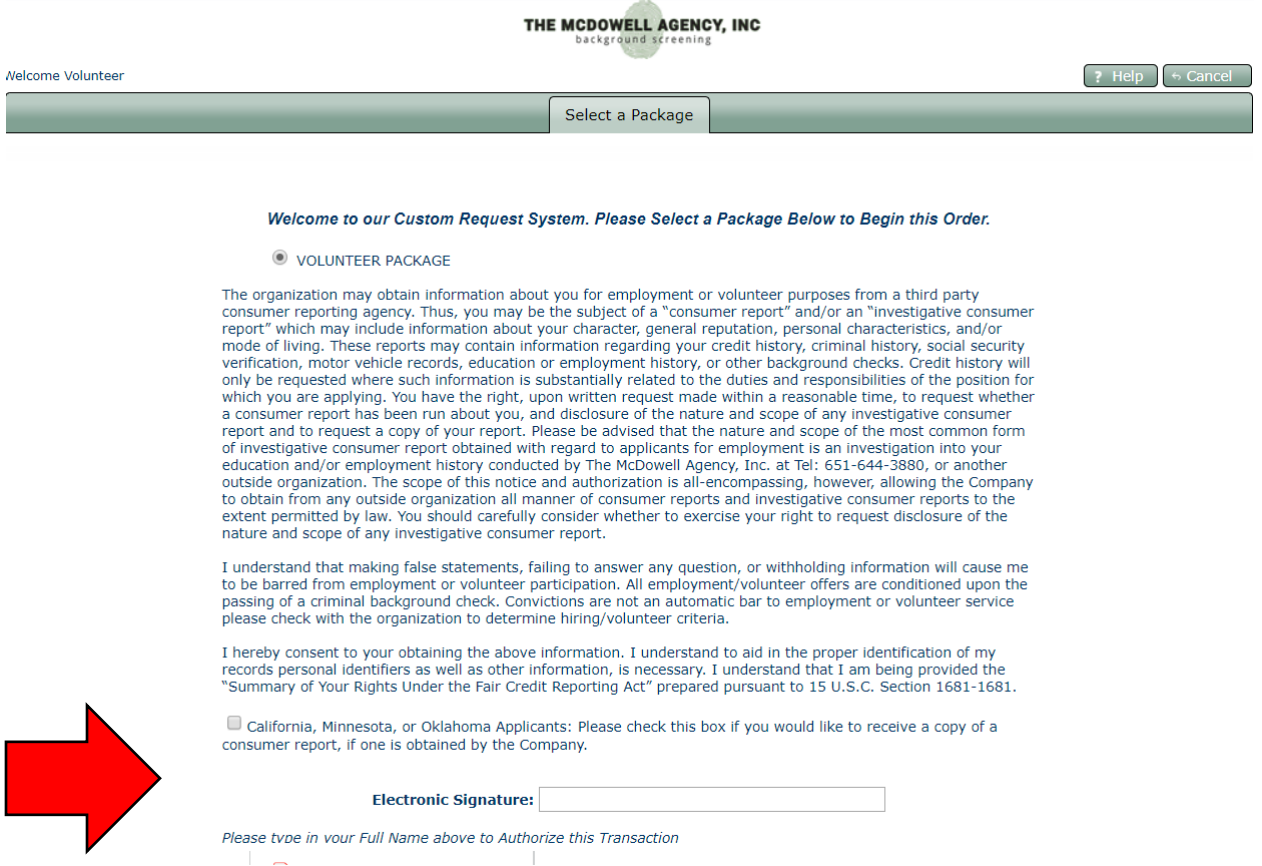

4. Type your FULL NAME into the space next to "Electronic Signature."

Mark the box next to "My name entered above signifies my electronic signature."

Click on "continue" to proceed.

## THE MCDOWELL AGENCY, INC backg

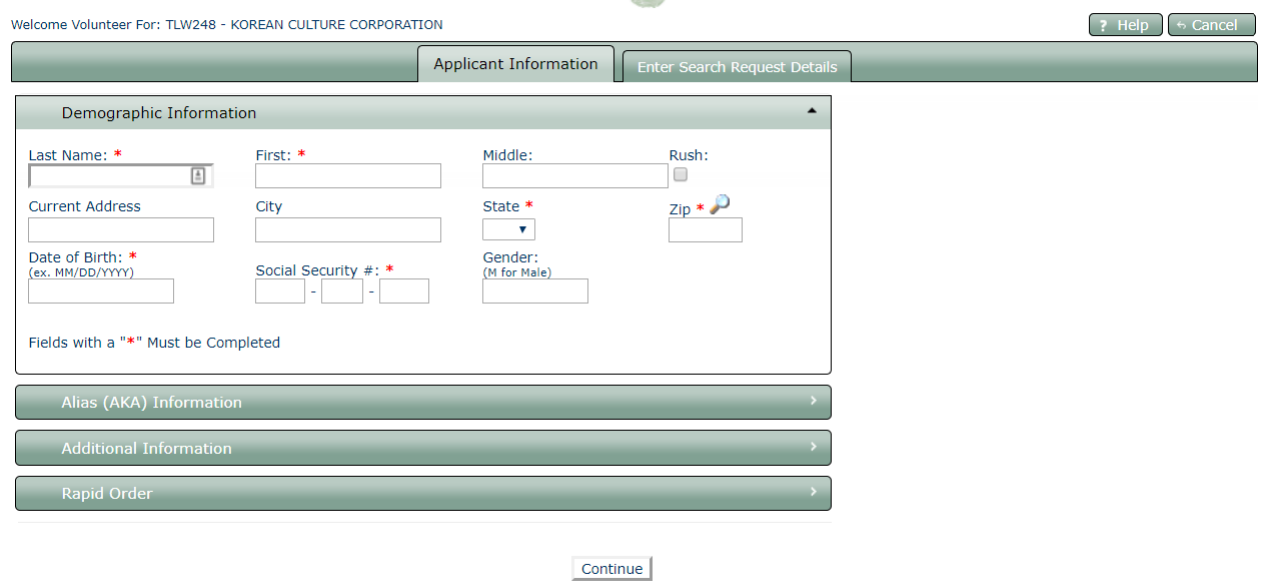

5. Type in the following required information

(All mandatory fields are marked with an asterisk **\***)

- Last Name
- First Name
- Current Address
- Zip (City and State will autofill after entering zip code)
- Date of Birth
- Social Security Number

6. Add any aliases (maiden names, name changes, etc. under **ALIAS (AKA) information.** If no aliases, skip that tab.

Click "Continue" to proceed.

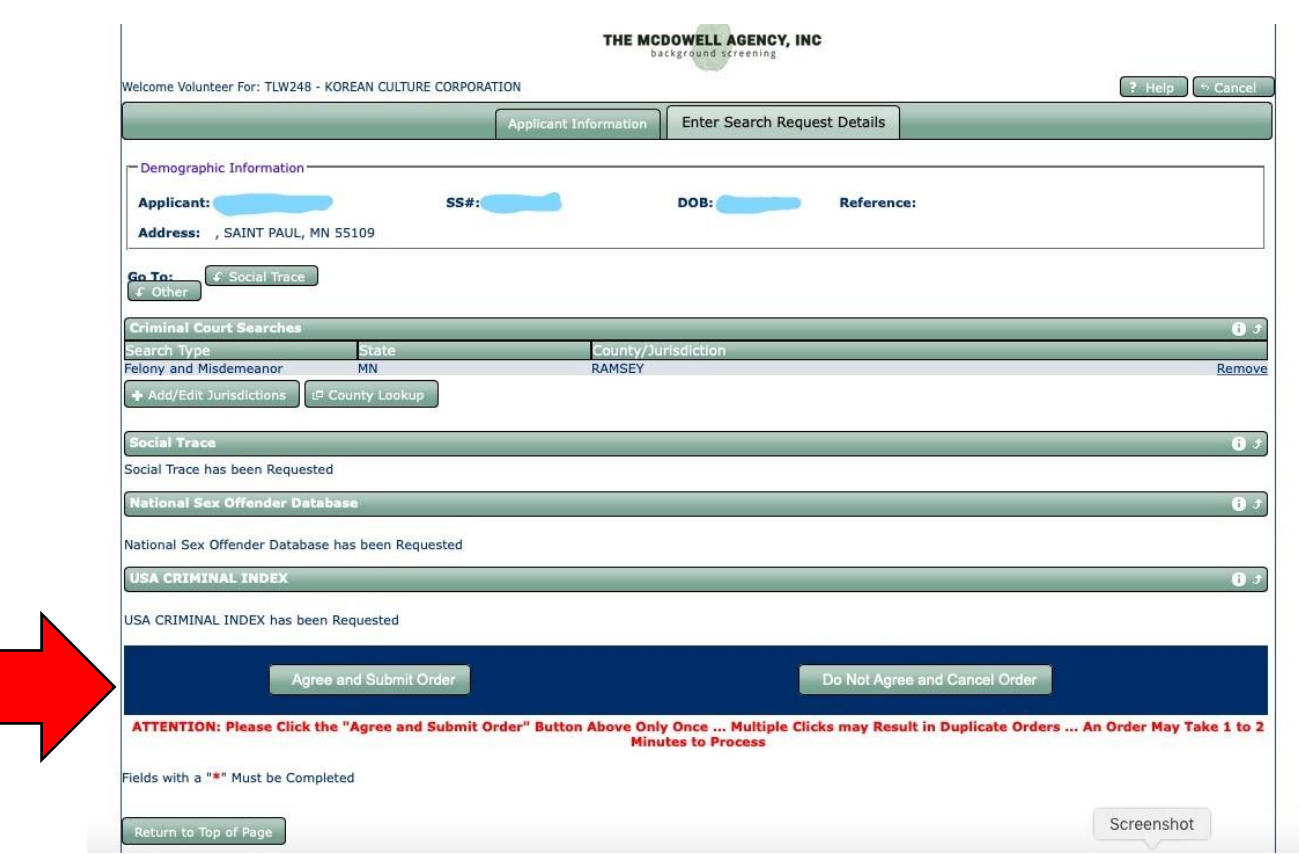

7. You will be brought you a screen to confirm your details. Confirm that your name, SSN, DOB and Address are correct. Then go to the bottom of the screen and click on **Agree and Submit Order**.

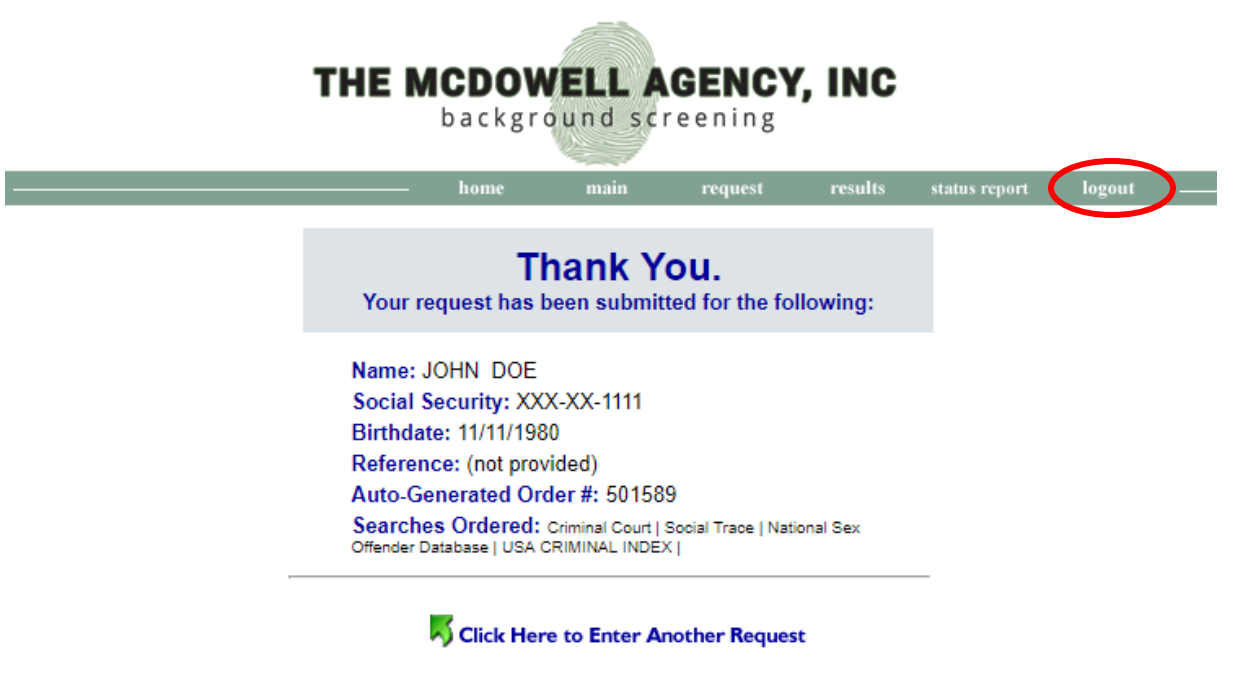

...or select one of the navigation buttons above to continue

8. The next screen you see will be a confirmation page. You may choose to print a copy for your records. If you want to enter another background check for another volunteer in your family, simply click on the green arrow towards the bottom. If you are done, click "logout" in the top right corner.